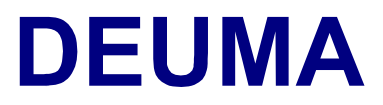

# **Deutsch im Maschinenbau**

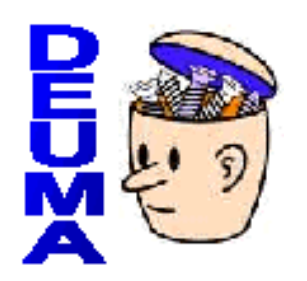

# **Lernhilfe für die Online-Module**

# **Deutsch**

[A. Einführung](#page-1-0)

 $\bigcirc$  [B. Navigation](#page-3-0)

 $\overline{\bullet}$  [C. Übersicht der Übungsarten](#page-4-0)

## **Lernhilfe für die Online-Module – Deutsch**

<span id="page-1-0"></span>

**A. Einführung**  $\bigcirc$  **[B. Navigation](#page-3-0)**  $\bigcirc$  **[C. Übersicht der Übungsarten](#page-4-0)** 

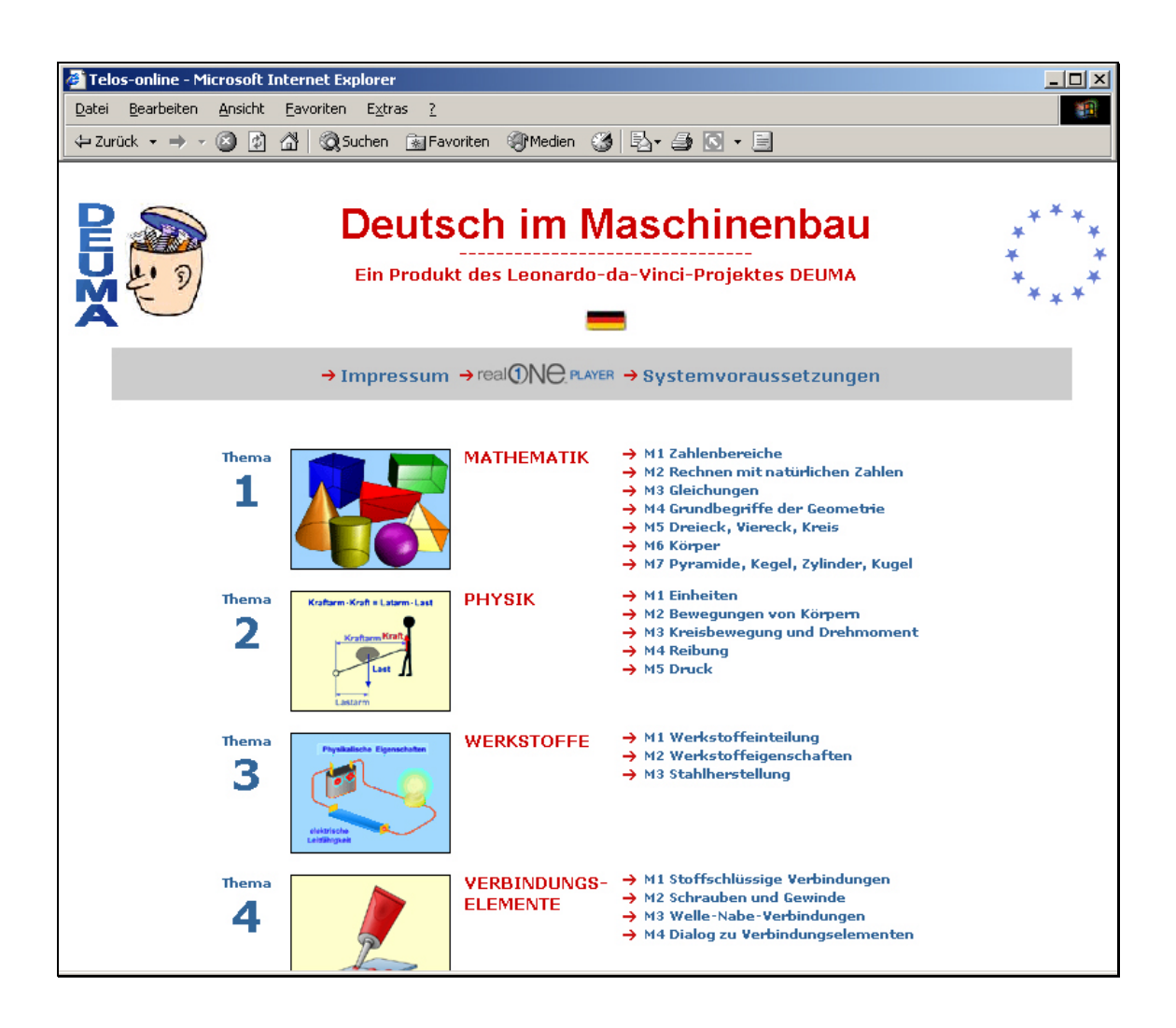

## **Zielgruppe**

Dieser Kurs wurde für fortgeschrittene Deutschlerner im Industriesektor Maschinenbau erstellt.

#### **Zielsetzung**

Ausgehend von fachlichen Inhalten werden wichtige lexikalische, grammatische und kommunikative Ausdrucksmittel eingeführt und geübt.

## **Thematischer Aufbau des Kurses**

Der Kurs umfasst 10 Themenbereiche:

- 1. Mathematik
- 2. Physik
- 3. Werkstoffe
- 4. Verbindungselemente
- 5. Maschinenteile: Lager
- 6. Maschinenteile: Getriebe
- 7. Maschinenteile: Kolben und Zylinder
- 8. Werkzeuge und Geräte
- 9. Technische Gespräche am Telefon
- 10. Entwicklung eines Produktes

Jeder dieser Themenbereich ist in **Module** unterteilt, in denen die relevanten sprachlichen Ausdruckmittel behandelt werden.

#### **Das Sprachlernangebot**

#### Themenbereiche 1 bis 8

In den Themenbereichen 1 bis 8 beginnt jedes Modul mit einem **Video** oder einem **Dialog**.

Es folgen **Übungen zum Hör- und Leseverstehen**, die das Verstehen erleichtern und den Lerner auf besondere Fachwörter und Wendungen aufmerksam machen sollen.

Im **Wortschatz**-Teil eines jeden Moduls helfen verschiedene Übungen beim Lernen der neuen Fachwörter aus dem Video / Dialog.

#### Themenbereiche 9 und 10

In den Themenbereichen 9 und 10 stehen **authentische Dialoge** im Vordergrund. In ihnen werden ganze Handlungssequenzen aus der beruflichen Praxis im Maschinenbau behandelt und eingeübt. Diese veränderte Zielsetzung zeigt sich auch im Aufbau der Module.

**Themenbereich 9 präsentiert Technische Gespräche am Telefon**; inhaltlich geht es um Verhandlungen und technische Besprechungen mit deutschsprachigen Partnern. Der relevante technische Wortschatz wird zusammen mit nützlichen Ausdrücken der alltäglichen Sprache geübt. Jedes der 6 Module enthält einen oder mehrere Dialoge und entsprechende Übungen zum Hör- und Leseverstehen.

**Themenbereich 10 behandelt den Prozess der Entwicklung eines Produktes** in der Automobilindustrie – von den ersten Verhandlungen mit einem möglichen Lieferanten bis zur Lieferung der Erstmuster. Jedes der 4 Hauptmodule besteht aus 6 Untermodulen, die jeweils aus einem Dialog und entsprechenden Übungen zum Hör- und Leseverstehen, zum Wortschatz und zur Textproduktion bestehen.

## <span id="page-3-0"></span>**B. Navigation** 
→ **[A. Einführung](#page-1-0)** 
→ C. [Übersicht der Übungsarten](#page-4-0)

Klicken Sie ein Modul an und beginnen Sie beim Modulüberblick. Von hier aus haben Sie Zugang zu den einzelnen Teilen des Lernmoduls.

Über verschiedene 'Links' können Sie sich gezielt durch das Lernmodul bewegen und die gewünschten Seiten aufrufen.

Die folgenden 'Links' führen Sie Schritt für Schritt durch das Lernmodul:

- Mit "**Weiter**" bewegen Sie sich seitenweise vorwärts.
- Klicken Sie auf "**Lernhilfe**", um die Hilfen und Anweisungen für die Bearbeitung einer Übung aufzurufen.
- Mit dem "**Zurück / Back**"-Button <sup> $\div$  Zurück Ihres Browsers können Sie schrittweise wieder bis</sup> zum Ausgangspunkt zurückgehen.
- Um zur Übersicht des jeweiligen Lernmoduls zurückzukehren, klicken Sie auf den Modulüberblick, z. B. "**Überblick M1**".
- Klicken Sie auf "**Schließen**" , um das Lernmodul zu verlassen.

## <span id="page-4-0"></span>C. Übersicht der Übungsarten **→** [A. Einführung](#page-1-0) 
→ [B. Navigation](#page-3-0)

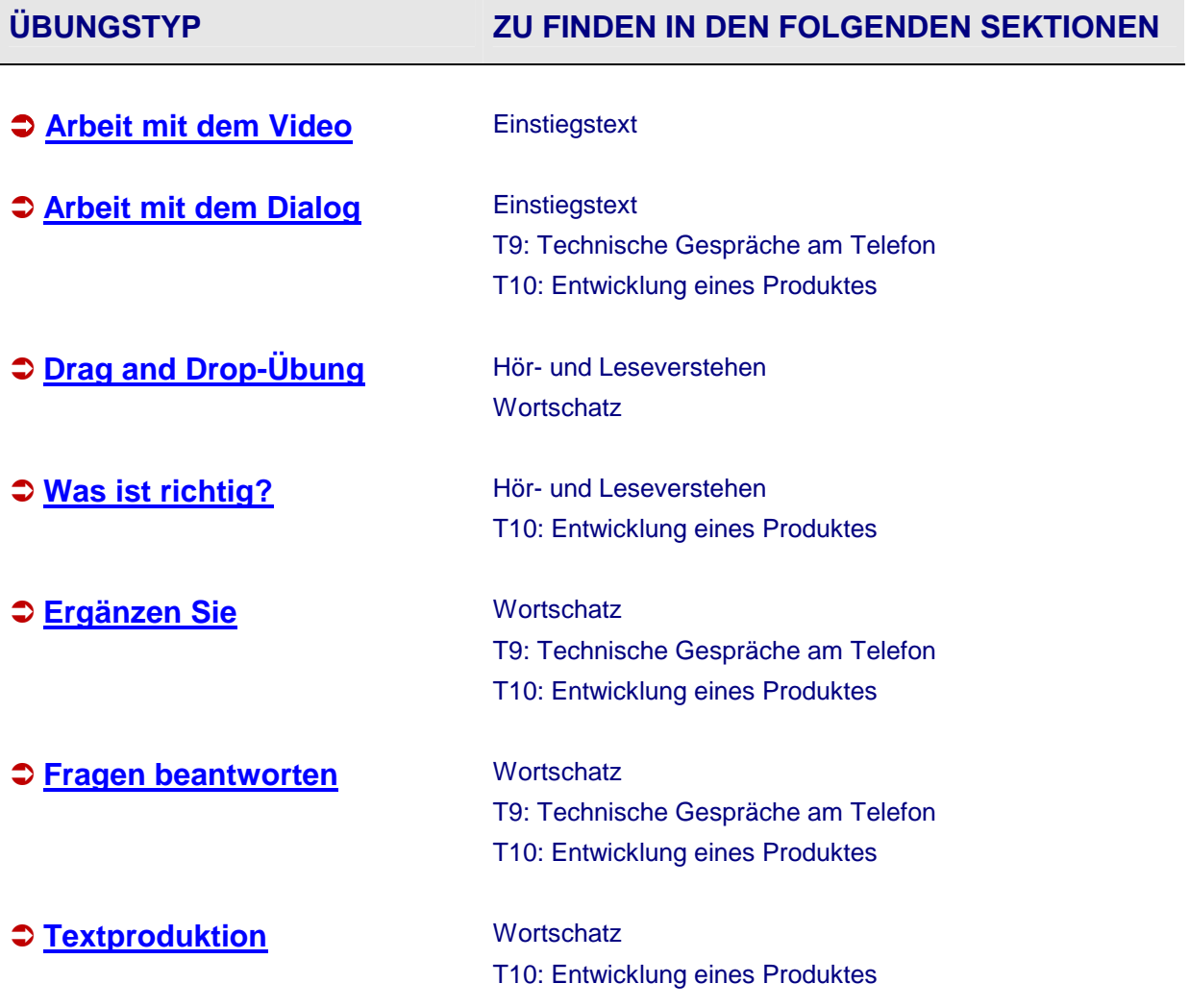

#### <span id="page-5-0"></span>**Arbeit mit dem Video [Übersicht](#page-4-0)**

#### **Lernziel**

Zunächst können Sie sich mit dem Video vertraut machen. Es geht in erster Linie darum, den Inhalt des Videos zu verstehen.

Sie können das Video anhören, unbekannte Wörter nachschlagen und ausgewählte grammatische Strukturen üben.

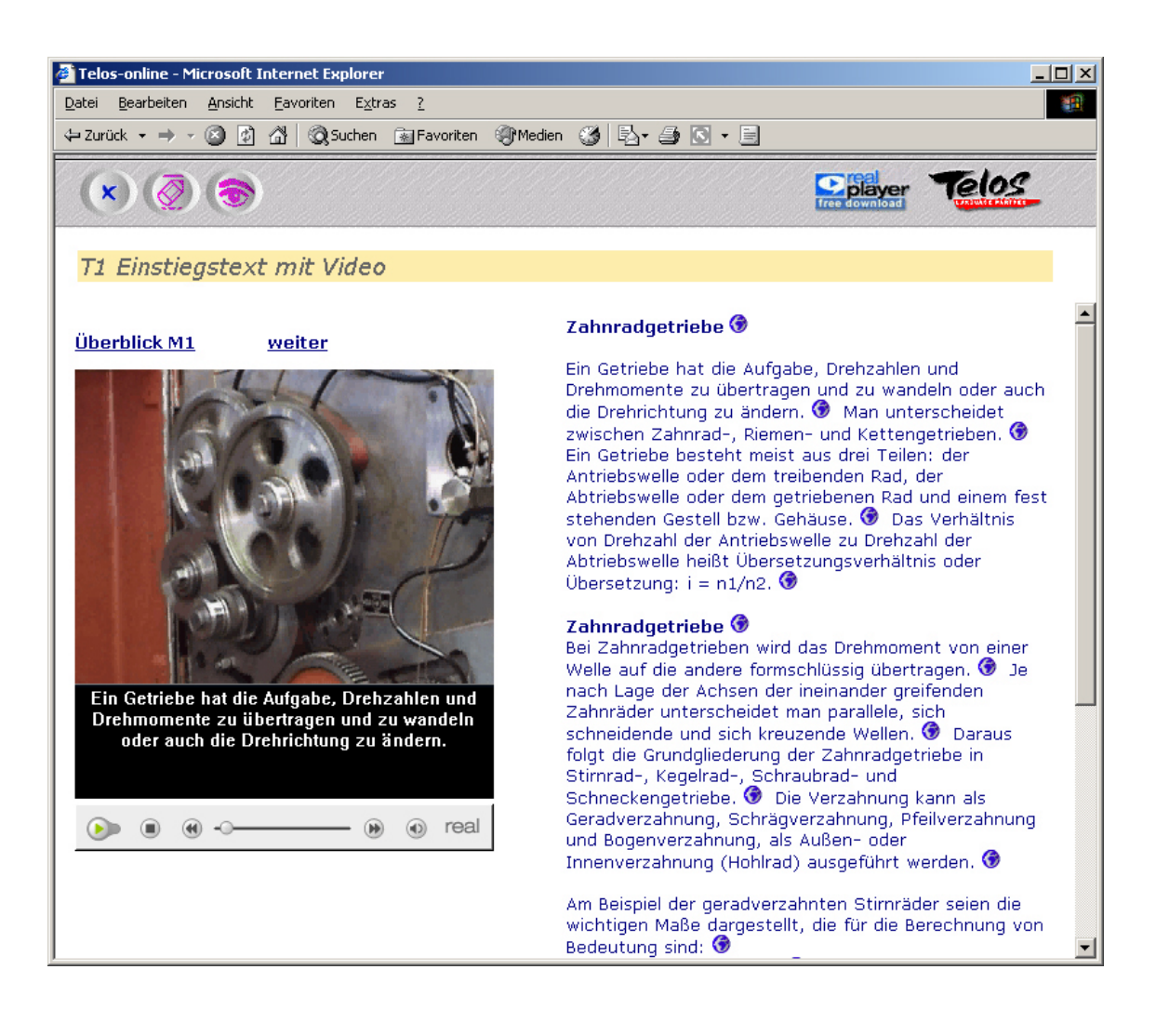

#### **Aufgaben**

#### **1. Schritt:**

- Sehen Sie sich das Video zunächst **ohne die Unterstützung des Transkripts** an. Klicken Sie auf den Lösch-Button  $\mathcal Q$ , um den Text auszublenden. Versuchen Sie, so viel wie möglich zu verstehen.
- Bedienen Sie das Video mit den Buttons der Bedienungsleiste unterhalb des Videofensters.

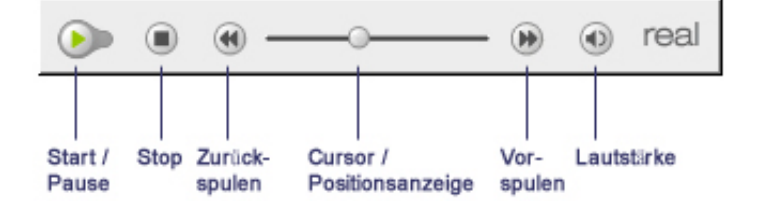

#### **2. Schritt:**

- Machen Sie den Text sichtbar und schauen Sie das Video noch einmal an. Klicken Sie auf den Button mit dem Auge  $\ddot{\bullet}$ , um das Transkript einzublenden.
- Schlagen Sie unbekannte Wörter in einem geeigneten Wörterbuch nach.
- Notieren Sie sich neue Wörter oder Wendungen in Ihrem Schreibprogramm (z. B. Word, Wordpad)

#### **Tipps:**

- Sie können den Videotext auch als Diktat verwenden, indem Sie das Transkript mit dem Lösch-Button  $\overline{\mathcal{Q}}$  ausblenden und den gesprochenen Text in einem Schreibprogramm (z.B. Word, Wordpad) mitschreiben.
- Sie können den geschriebenen Text laut lesen und mit dem Audiorecorder Ihres Computers aufnehmen. Vergleichen Sie Ihre Aufnahme mit dem Text des Videos.

#### <span id="page-7-0"></span>**Arbeit mit dem Dialog and Dialog and Dialog and Dialog and Dialog and Dialog and Dialog and Dialog and Dialog and Dialog and Dialog and Dialog and Dialog and Dialog and Dialog and Dialog and Dialog and Dialog and Dialog a**

#### **Lernziel**

In der Dialogübung sollen die Sprecherrollen und Ausdrucksmittel in einer flexiblen Kombination von Hören, Lesen, Schreiben und Sprechen erkundet und eingeübt werden.

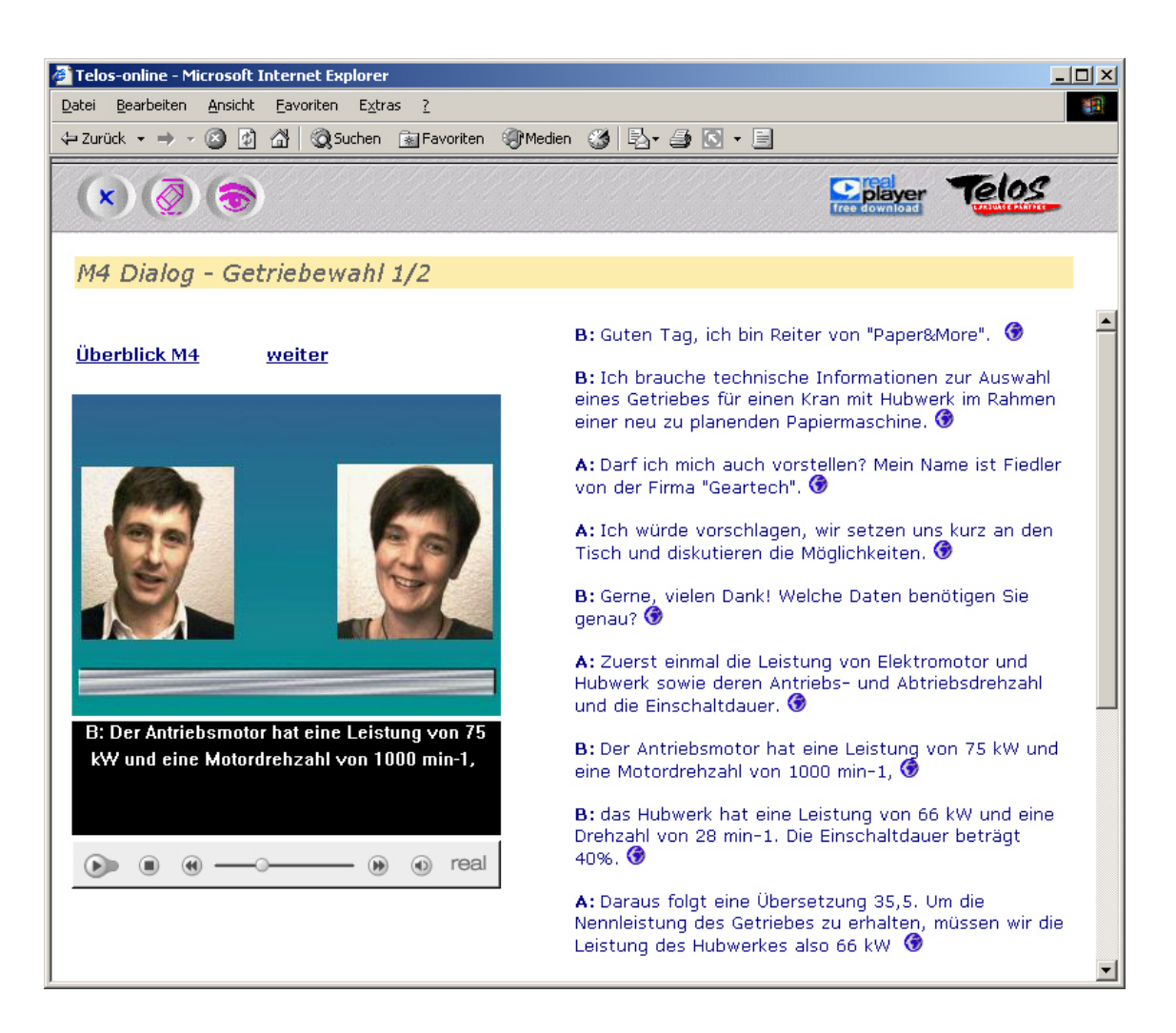

#### **Aufgaben**

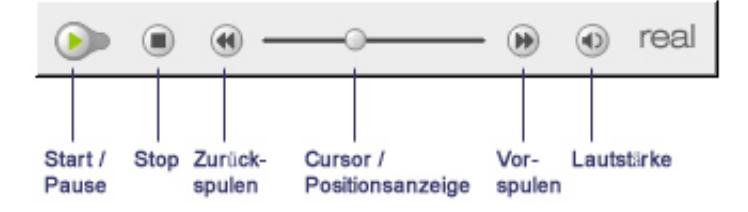

#### **1. Schritt : Dialog anhören**

- Blenden Sie den Dialogtext aus (Lösch- / Schreib-Button (V) anklicken), hören Sie sich den Dialog oder Teile des Dialogs ein- oder mehrmals an (Wiedergabe-Leiste des RealPlayers), und versuchen Sie, so viel wie möglich zu verstehen.
- Blenden Sie nun den Text wieder ein (Button mit dem Auge <sup>(28)</sup> anklicken). Hören Sie sich den Dialog erneut an, und benutzen Sie den geschriebenen Text als Verstehenshilfe.

#### **2. Schritt : Nachschlagen**

- Schlagen Sie unbekannte Wörter in einem geeigneten Wörterbuch nach
- Tipp: Öffnen Sie ein Schreibprogramm (Notepad, Word o. ä.), und notieren Sie sich neue Wörter oder Wendungen.

#### **3. Schritt : Anhören und nachsprechen**

- Hören Sie sich den Dialog an, und sprechen Sie die einzelnen Passagen laut nach.
- Nehmen Sie sich mit dem Audiorecorder Ihres Computers auf, und vergleichen Sie Ihre Aufnahme mit dem Modell.
- Wiederholen Sie die Aufnahme, wenn Sie mit Ihrer Leistung nicht zufrieden sind.

#### **4. Schritt : Anhören und schreiben**

- Blenden Sie den Dialogtext aus (Lösch- / Schreib-Button <sup>2</sup> anklicken). Hören Sie sich eine Dialogpassage an, und schreiben Sie den Text nach Diktat in Ihrem Schreibprogramm.
- Vergleichen Sie Ihren Text mit dem Original-Transkript (Lösungs-Button <sup>eige</sup> anklicken).

## <span id="page-9-0"></span>**Drag and Drop-Übung [Übersicht](#page-4-0)**

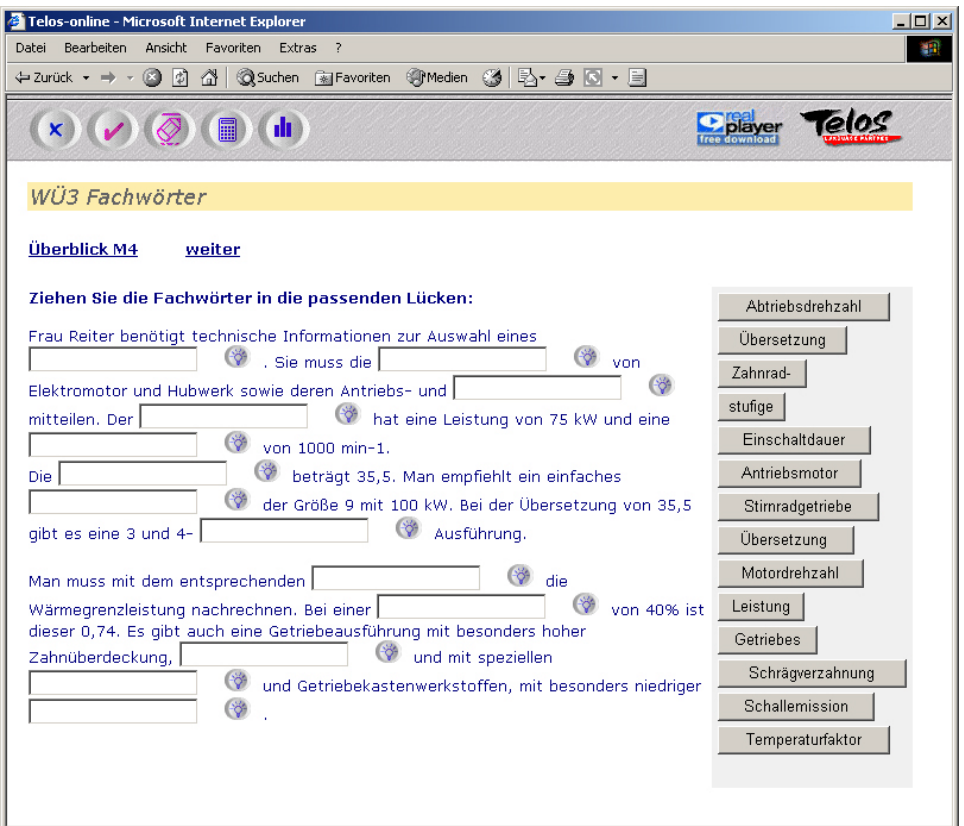

#### **Aufgaben**

#### **1. Schritt:**

- Ziehen Sie die passenden Wörter in die Lücken.
- Überprüfen Sie Ihre Eingaben. Klicken Sie dazu auf den Prüf-Button . Erscheint ein grünes Häkchen neben einem Eintrag, ist er korrekt; erscheint ein rotes Kreuz, ist er nicht korrekt.
- Klicken Sie auf den Punkte-Button ( ...), um die erreichte Punktzahl zu sehen.

#### **2. Schritt:**

- Löschen Sie die inkorrekten Eingaben. Klicken Sie dazu auf den Lösch-Button  $\overline{\mathcal{D}}$ .
- Versuchen Sie noch einmal, das gesuchte Wort einzusetzen.
- Prüfen Sie erneut die erreichte Punktzahl, um zu sehen, ob sich Ihr Ergebnis verbessert hat.

- Wenn Sie für eine Lücke die gesuchte Lösung nicht gefunden haben, können Sie die Lösung anzeigen.
- Klicken Sie dazu auf den Lösungs-Button ...
- Vergleichen Sie die Lösung mit Ihrem Eintrag.

#### <span id="page-10-0"></span>**Was ist richtig? [Übersicht](#page-4-0)**

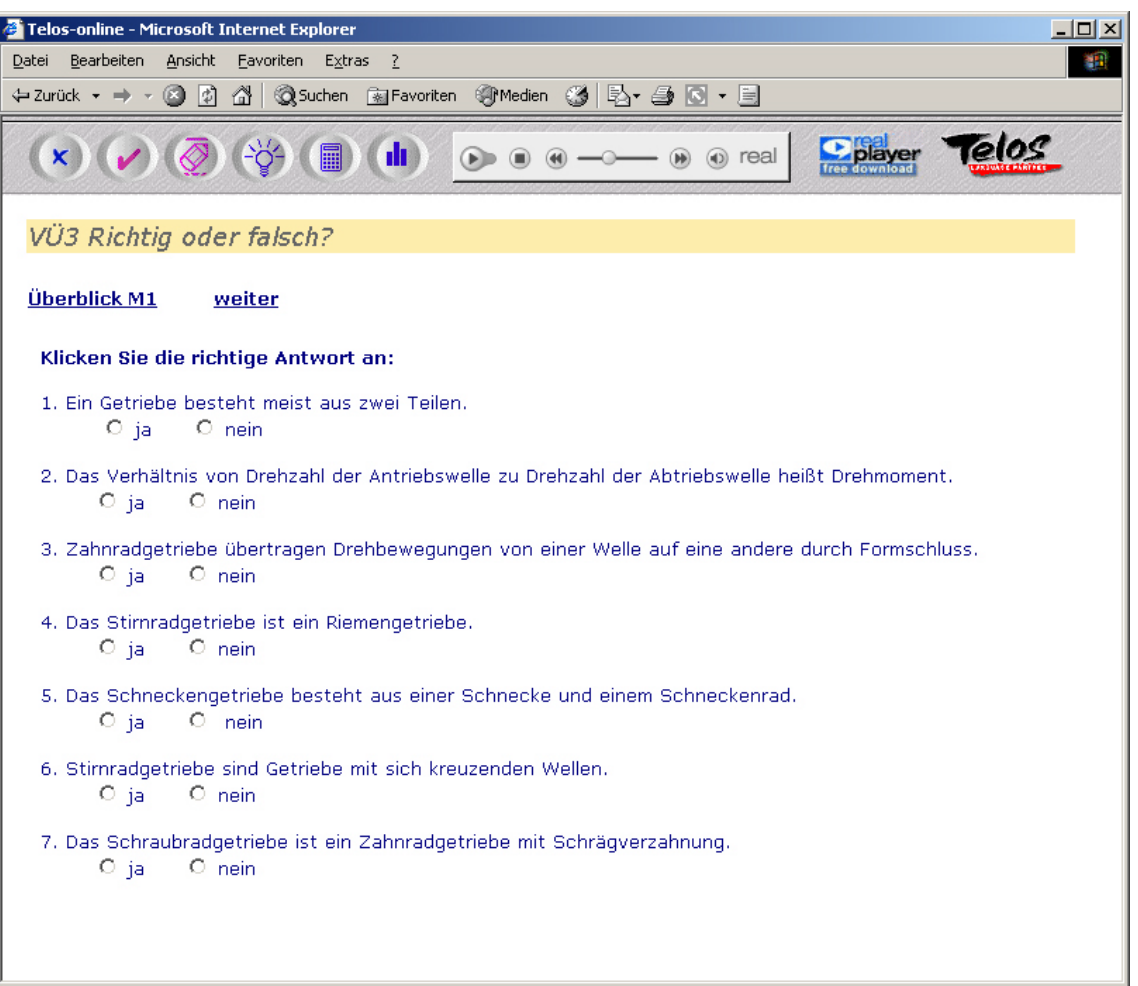

#### **Aufgaben**

#### **1. Schritt:**

- Klicken Sie den Multiple-Choice-Button vor der Antwort an, die Ihrer Meinung nach korrekt ist.
- Klicken Sie zur Überprüfung Ihrer Antworten auf den Prüf-Button ... Erscheint ein grünes Häkchen neben einem Eintrag, ist er korrekt; erscheint ein rotes Kreuz, ist er nicht korrekt.

- Löschen Sie die inkorrekten Eingaben (Klicken Sie dazu auf den Lösch-Button  $(\vec{Q})$ ) und wiederholen Sie die Aufgabe.
- Sollten Ihre Eingaben noch immer nicht korrekt sein, lassen Sie sich die Lösung anzeigen. Klicken Sie dazu auf den Lösungs-Button

## <span id="page-11-0"></span>**Ergänzen Sie [Übersicht](#page-4-0)**

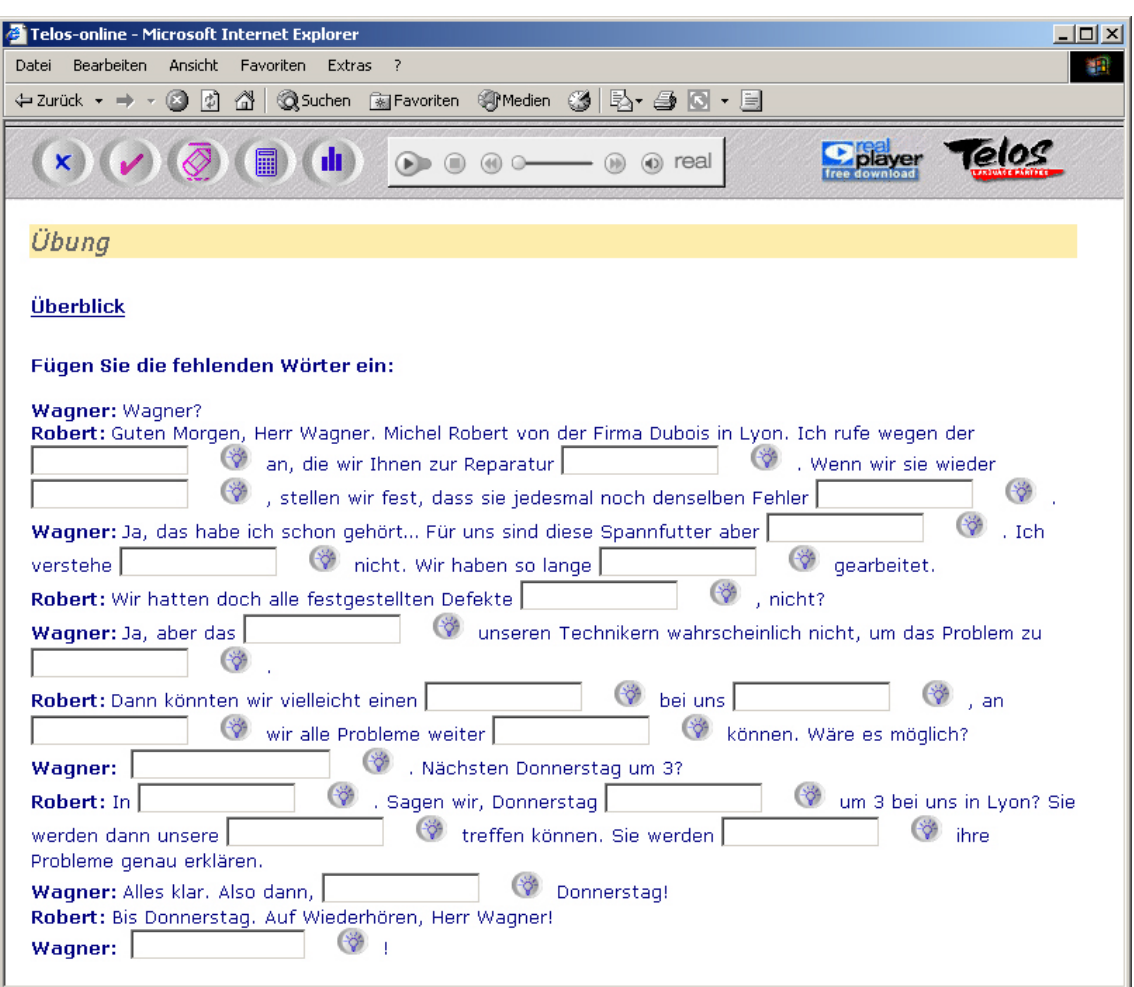

#### **Aufgaben**

#### **1. Schritt:**

- Klicken Sie in eine Lücke und geben Sie das gesuchte Wort ein.
- Überprüfen Sie Ihre Eingaben. Klicken Sie dazu auf den Prüf-Button . Erscheint ein grünes Häkchen neben einem Eintrag, ist er korrekt; erscheint ein rotes Kreuz, ist er nicht korrekt.
- Klicken Sie auf den Punkte-Button (III), um die erreichte Punktzahl zu sehen.

#### **Bei Lückenübungen mit Ton:**

- Spielen Sie mit Hilfe der Tonbedienungsleiste den Ton ab und hören Sie aufmerksam zu.
- Klicken Sie den Pause-Button, um eine Lücke zu füllen. Schreiben Sie den fehlenden Text in die Lücke.

#### **2. Schritt:**

- Löschen Sie die inkorrekten Eingaben. Klicken Sie dazu auf den Lösch-Button  $\overline{Q}$ .
- Versuchen Sie noch einmal, das gesuchte Wort einzusetzen.
- Prüfen Sie erneut die erreichte Punktzahl, um zu sehen, ob sich Ihr Ergebnis verbessert hat.

- Wenn Sie für eine Lücke die gesuchte Lösung nicht gefunden haben, können Sie den Lösungs-Button ( $\frac{dS}{d}$  anklicken.
- Vergleichen Sie die angezeigte Lösung mit Ihrem Eintrag.

#### <span id="page-13-0"></span>**Fragen beantworten and** *Exercise* **<b>C** *i* beantworten **a**

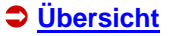

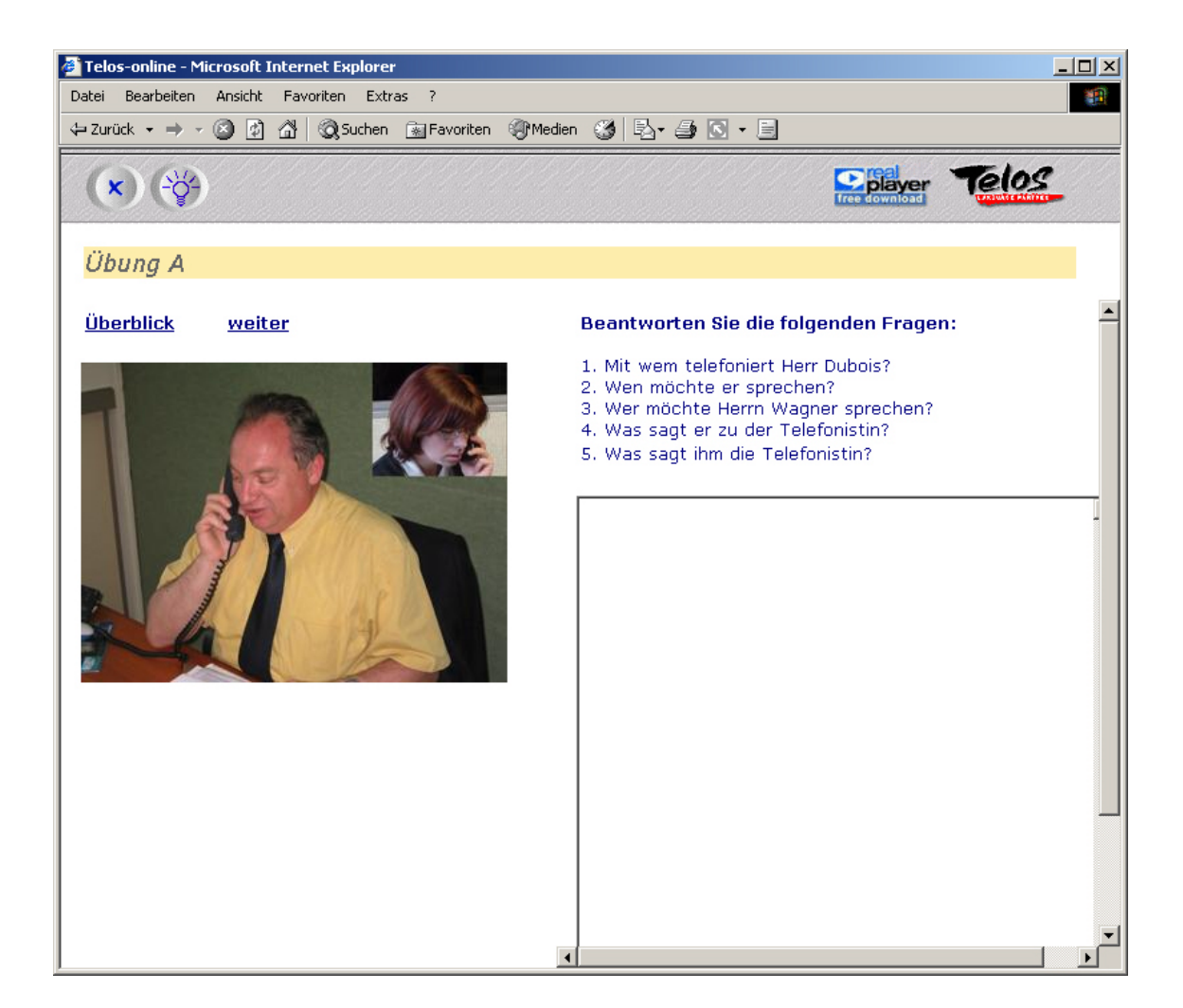

#### **Aufgaben**

#### **1. Schritt:**

- Beantworten Sie die Frage. Schreiben Sie die Antwort in das Antwortfeld.
- Für die Beantwortung einiger Fragen können Sie auch eine Hilfe aufrufen. Klicken Sie auf den Hilfe-Button (?), um Tipps für die Beantwortung einer Frage aufzurufen.

- Wenn Sie die Frage beantwortet haben, können Sie bei einigen Aufgaben einen Lösungsvorschlag aufrufen.
- Klicken Sie dazu auf den Lösungs-Button  $\mathbb{R}^n$ . Die Antwort erscheint in einem neuen Lösungsfenster.
- Vergleichen Sie Ihre Antwort mit der Modelllösung.

#### **3. Schritt : Anhören und nachsprechen**

• Tipp: Sie können die Aufgabe auch mündlich lösen. Nehmen Sie sich dazu mit dem Audiorecorder Ihres Computers auf und vergleichen Sie Ihre Antwort mit den Vorschlägen im Lösungsfenster.

#### **Hinweis:**

Sie können Ihre geschriebenen Texte mit der Copy / Paste-Funktion in eine Word-Datei kopieren, speichern und dann z. B. versenden.

## <span id="page-15-0"></span>**Textproduktion [Übersicht](#page-4-0)**

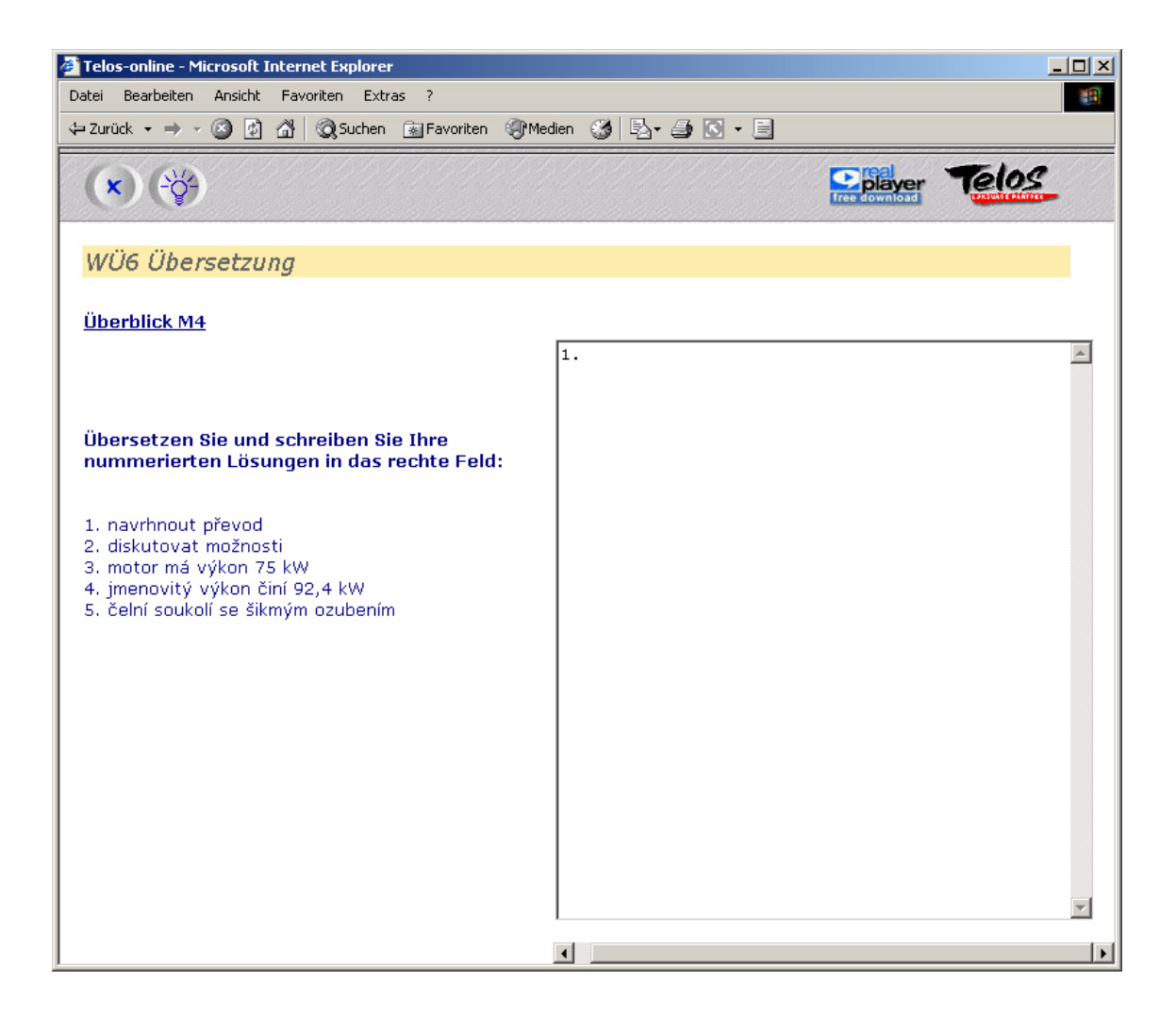

#### **Aufgaben**

#### **1. Schritt:**

- Lesen Sie zuerst die Aufgabe.
- Schreiben Sie die Lösung in das freie Feld auf der rechten Seite. Klicken Sie dazu zuerst in das Feld.
- Für die Lösung einiger Aufgaben können Sie auch eine Hilfe aufrufen. Klicken Sie dazu auf den Hilfe-Button  $\binom{2}{3}$ , um Tipps für die Lösung einer Aufgabe aufzurufen.

- Wenn Sie die Frage beantwortet haben, können Sie bei einigen Aufgaben einen Lösungsvorschlag aufrufen.
- Klicken Sie dazu auf den Lösungs-Button  $\mathbb{R}^n$ . Die Antwort erscheint in einem neuen Lösungsfenster.
- Vergleichen Sie Ihre Antwort mit der Modelllösung.

#### **3. Schritt: Anhören und nachsprechen**

• Tipp: Sie können die Aufgabe auch mündlich lösen. Nehmen Sie sich dazu mit dem Audiorecorder Ihres Computers auf und vergleichen Sie Ihre Antwort mit den Vorschlägen im Lösungsfenster.

#### **Hinweis:**

Sie können Ihre geschriebenen Texte mit der Copy / Paste-Funktion in eine Word-Datei kopieren, speichern und dann z. B. versenden.